# KAKEI-MIRAI マニュアル

第 1 版

Apr.1 2019

目次

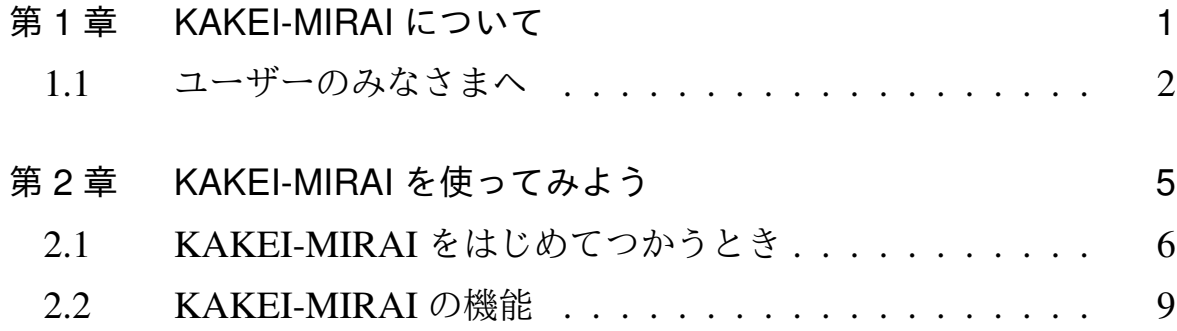

# 第1章

# KAKEI-MIRAI について

## 1.1 ユーザーのみなさまへ

KAKEI-MIRAI のユーザーのみなさま、開発者の杉山と申します。家計 簿作成ソフト「KAKEI-MIRAI」が、2019 年 4 月にリリースされました。 家計簿作成ソフト「KAKEI-MIRAI」は、マイクロソフト社のエクセルを 利用できる一般の消費者の方が簡単に家計簿を作成できることを目指して 開発されたものです。ご承知のとおり、エクセルは表計算ソフトとして秀 逸であり、その機能を活かしたうえで家計簿を簡単に作成することを目指 したのが、家計簿作成ソフト「KAKEI-MIRAI」になります。また、でき るだけ多くの方に利用していただきたいと考えていますので、無料で提供 させていただきます。多くの方に利用していただき、家計管理に役立てて いただきたいと思います。

家計簿作成ソフト「KAKEI-MIRAI」は、下記 URL からソフトはダウ ンロードいただけます。

#### https://www.fpmirai.com/kakei/

家計簿は、世帯の将来収支の見通しやリスク分析のための重要な基礎資 料ですが、家計簿は十分に活用されていません。そして、家計簿が活用さ れないと、ファイナンシャルプランニングにも支障をきたします。

当社では、ライフプランニング統合ソフト「FP-MIRAI」も開発・運用し ています。こちらのソフトは、ファイナンシャルプランナー (FP) や金融 機関勤務者のみなさまを想定ユーザーと考えたものになっています。

家計簿作成ソフト「KAKEI-MIRAI」は、ライフプランニング統合ソフト 「FP-MIRAI」の分析の基礎となる資料を提供するために開発されました。 家計簿はご自身で作成されて、本格的な将来収支の作成やリスク分析など を行うときには、作成した資料を持参して FP などの専門家に相談しても らう。そういった流れになることを想定しています。

ライフプランニング統合ソフト「FP-MIRAI」と家計簿作成ソフト「KAKEI-MIRAI」の比較は下表をご覧ください。

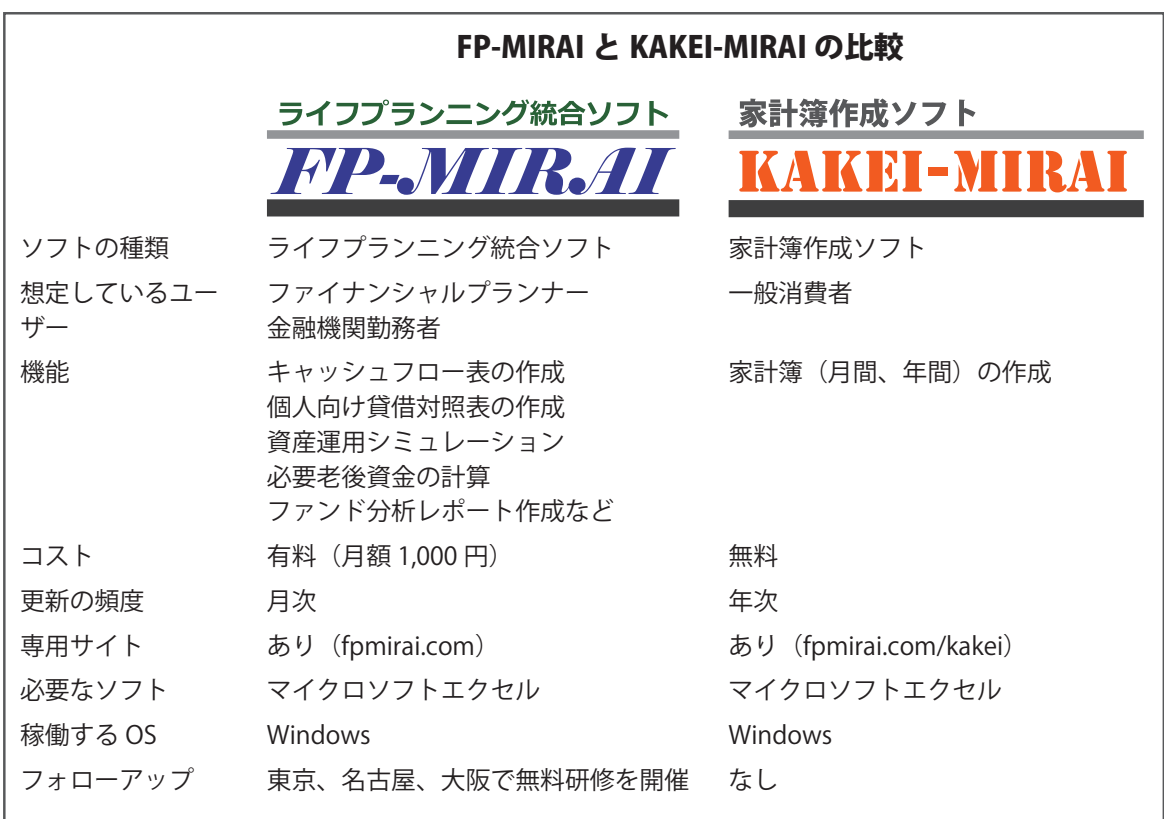

ご推薦をいただきました 家計簿ソフト利用の難点は、自由度が少ないことです。 このソフトの大きな利点は、自由度が比較的大きなところです。 金額の入力頻度(週に 1 回まとめて、適当にランダム、毎日)も自 由です。まとまったレシートを 1 週間ごとに入力することも可能で すから、ものぐささんでも続きやすいでしょう。エクセルやスマホ アプリを使用して、しっくりこないなと感じている人は一度試され ることをおすすめします。

(家計管理推進協会 代表理事 大木 様)

# 第 2 章

# KAKEI-MIRAI を使ってみ よう

## 2.1 KAKEI-MIRAI をはじめてつかうとき

#### 2.1.1 KAKEI-MIRAI のファイル

KAKEI-MIRAI は、マイクロソフト社のエクセルファイルにプログラム が添付された構成になっています。拡張子(.「ピリオド」の後の部分)は xlsm となっています。xlsm はマクロを使うことができるエクセルファイ ルの拡張子です。

図 2.1 KAKEI-MIRAI のファイル情報

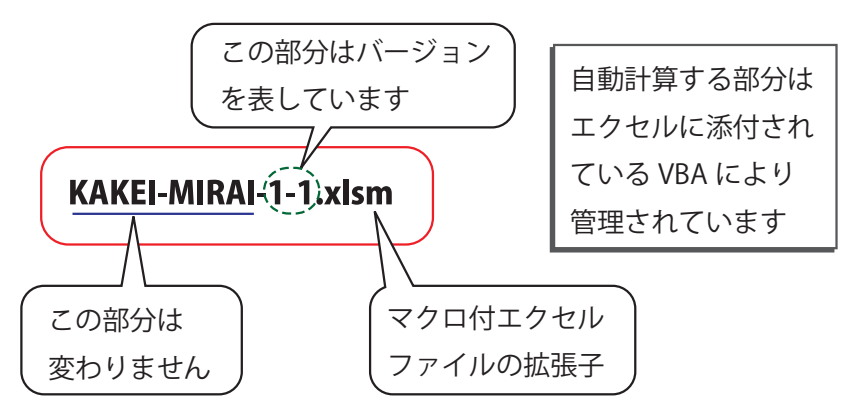

**✓**Office 互換ソフト **✏** KAKEI-MIRAI では、エクセルに添付されているマクロ (VBA) を 使っています。したがって、Office 互換ソフトと呼ばれる、マイクロ ソフトエクセルと互換性のあるソフトでは動かない可能性がありま す。動作確認は行っておりませんので、あらかじめご了承ください。

**✓**iOS の場合 **✏**

iOS(アップル社のマッキントッシュで動く OS)の場合にも動作が 制限される可能性があります。iOS についても動作確認は行ってお りません。あらかじめご了承ください

**✒ ✑**

**✒ ✑**

#### 2.1.2 KAKEI-MIRAI を動かしてみよう

KAKEI-MIRAI を動かしてみましょう。普通のエクセルファイルを開 くようにファイルを開けてください。最初にファイルを開けるときには、 図 2.2 のような警告が表示されます。これは、KAKEI-MIRAI がマクロ\*1 を持っているためです。

| ファイル                     | ホーム | 挿入                      | ページレイアウト | 数式      | データ       | 校閲                | 表示 | 開発      | アドイン |                |  |
|--------------------------|-----|-------------------------|----------|---------|-----------|-------------------|----|---------|------|----------------|--|
|                          |     | セキュリティの警告 マクロが無効にされました。 |          |         | コンテンツの有効化 |                   |    |         |      |                |  |
| <b>R5C5</b>              |     |                         | fx       |         |           |                   |    |         |      |                |  |
|                          | 1   | $\mathcal{P}$           | 3        | 4       |           | 5                 |    | 6       |      | 7              |  |
| 1<br>$\overline{2}$<br>3 |     | <b>KAKEI</b>            |          |         |           | 初めてファイルを開けるとき、フォル |    |         |      |                |  |
| 4                        |     |                         |          |         |           | ダーを変更したときなどセキュリティ |    |         |      |                |  |
| 5<br>6                   |     |                         |          |         |           | の警告が表示されることがあります  |    |         |      |                |  |
| 7                        |     | 給与                      |          | ასს,სსს |           | ᡂᡣᡂ               |    | ᡂ,ᡂ     |      | <u>ააი,∪∪∪</u> |  |
| 8                        |     | 年金                      |          |         | O         |                   |    |         |      | O              |  |
| 9                        |     | その他                     |          |         |           |                   |    |         |      | O              |  |
| 10                       |     | ローン (借入)                |          |         | O         |                   | O  |         |      | O              |  |
| 11                       |     | 預貯金                     |          |         | $\Omega$  | 50,000            |    |         |      | O              |  |
| 12                       |     | 積立(取崩)                  |          |         | 0         |                   |    |         |      |                |  |
| 13                       |     | 収入合計                    |          | 360,000 |           | 410,000           |    | 355,000 |      | 358,000        |  |
| 14                       |     | 食費                      |          | 100,000 |           | 81,500            |    | 100,000 |      | 60,000         |  |
| 15                       |     | 外食                      |          |         | 8,000     | 8,000             |    | 15,000  |      | O              |  |
| 16                       |     | おこづかい                   |          | 40,000  |           | 40,000            |    | 40,000  |      | 40,000         |  |

図 2.2 警告が出てきたら

「コンテンツの有効化」というボタンをクリックしてください。このボ タンを押すと、マクロが有効になります。KAKEI-MIARI では、ファイル が開くと同時に、 メインメニュー が自動的にポッポアップします。

図 2.3 のような メインメニュー が立ち上がります。この段階で、 KAKEI-MIRAI は正常に動いていることがわかります。

図 2.3 KAKEI-MIRAI のメインメニュー

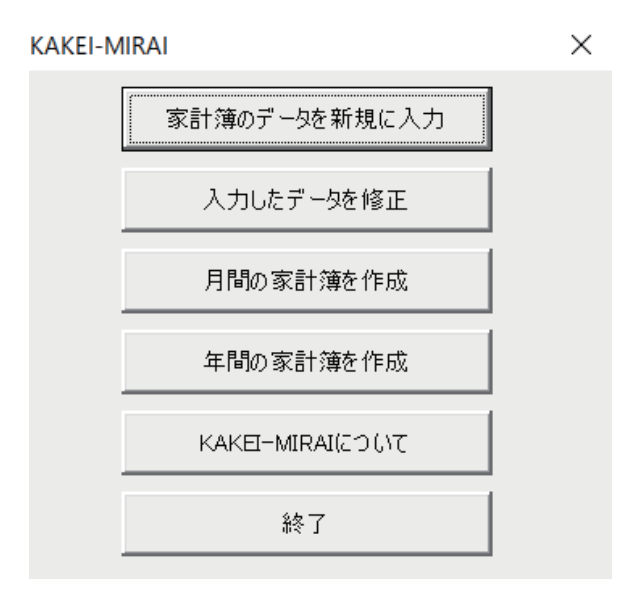

KAKEI-MIRAI の操作は このメニューから すべて行います

## 2.2 KAKEI-MIRAI の機能

#### 2.2.1 KAKEI-MIRAI の機能

KAKEI-MIRAI の機能は、以下の 4 種類になります。

- 1. 家計データの登録
- 2. 家計データの修正
- 3. 月間収支表の作成
- 4. 年間収支表の作成

#### 2.2.2 KAKEI-MIRAI のデータ

KAKEI-MIRAI のデータは、「Data」というシートに格納されています。 エクセルファイルですから、このシートを直接書き換えていただいて大丈 夫です。日付の欄は、「yyyy/m/d」の形式でデータが入っています。2019 年 1 月 5 日ですと、「2019/1/5」と入力していただければ結構です。

収入/支出の欄は、そのとおり、収入か支出の別を記入してください。そ の右隣の、科目には収入については 6 種類から、支出については 16 種類 のうちから科目を記入してください。もし、指定されていない科目を記入 した場合、エラーにはなりませんが、収支表の作成で集計されません。

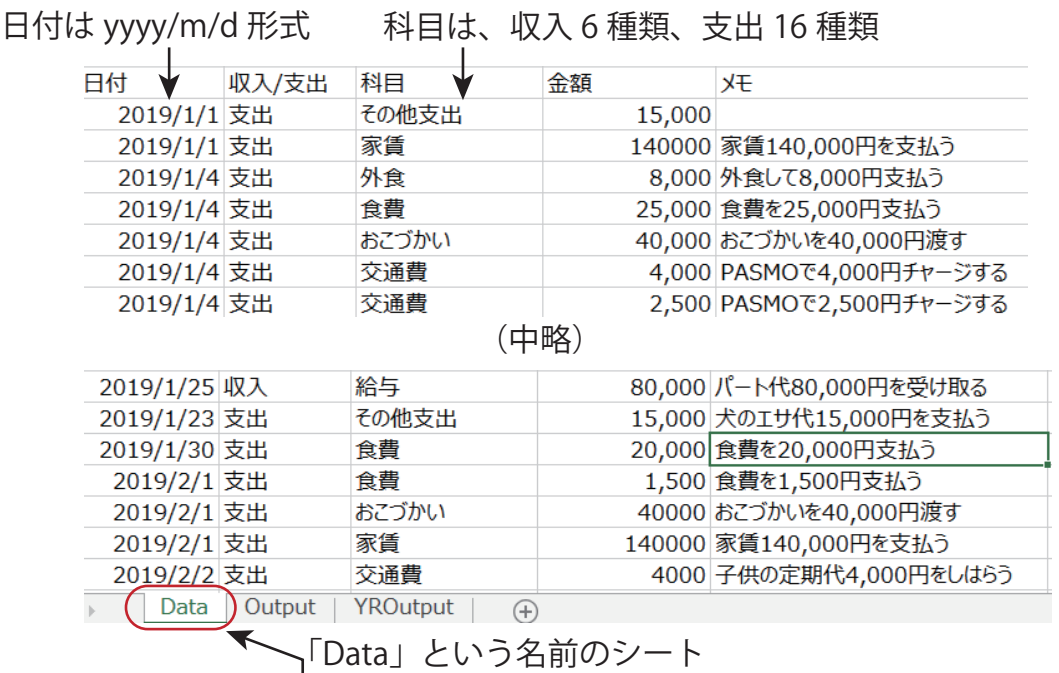

図 2.4 KAKEI-MIRAI のデータ

KAKEI-MIRAI で使う科目は下記のとおりです。

**✓**KAKEI-MIRAI で使う科目 **✏** ■ 収入 給与、年金、その他、ローン(借入)、預貯金、積立(取崩) ■ 支出 食費、外食、日用品費、おこづかい、光熱費、家賃、教育費、通信費、 保険料、交通費、医療費、交際費、税金・社会保険料、その他、ロー ン(返済)、預貯金、積立

**✒ ✑**

### 2.2.3 家計データの登録

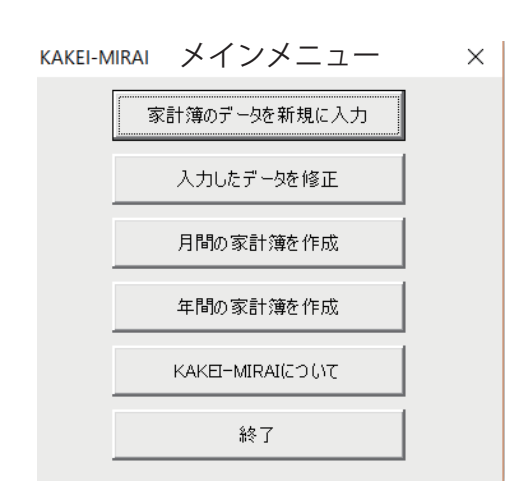

家計データを登 録するときには、 メインメニュー の一番 上のボタン「家計簿の データを新規に入力」を クリックします。 クリックすると、図 2.5 のようなメニューが表れ ます。

このメニューは、収入の科目を入力するときも、支出の科目を入力する ときも強要になります。そして、同時に 3 つの項目を入力することができ るようになっています。

日付は動作を行っている日の日付がデフォルトで入力されています。必要 に応じて変更可能です。また、3 つのデータを入力する必要はなく、1 つ のデータだけでも入力できます。

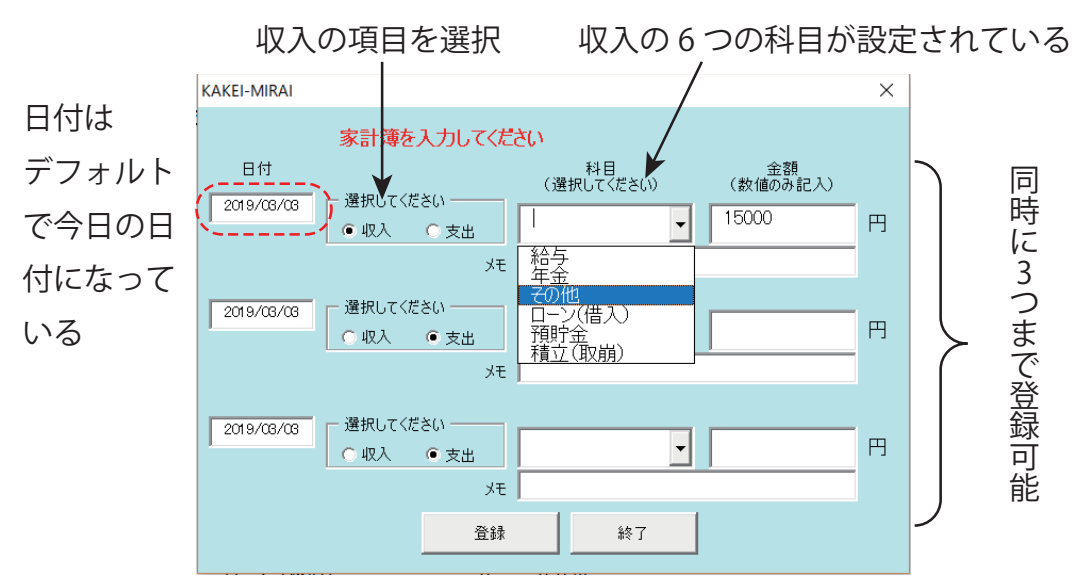

図 2.5 収入の科目を登録するとき

図 2.6 は、支出の登録の場合です。収入/支出の選択を行うと、科目は自 動的に切り替わるようになっています。

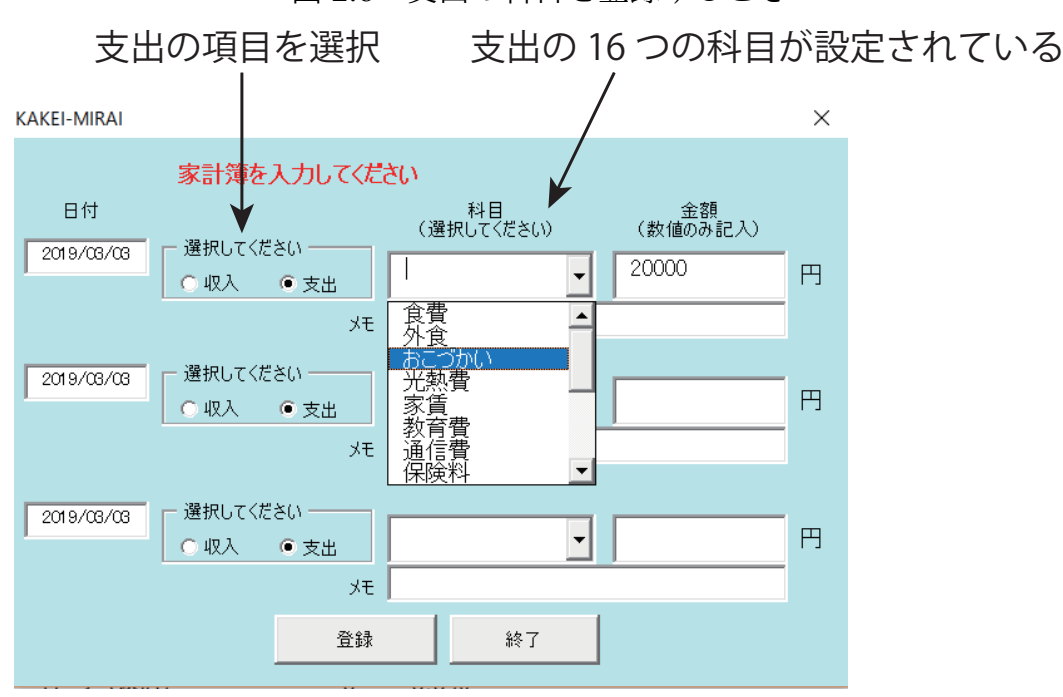

#### 図 2.6 支出の科目を登録するとき

### 2.2.4 家計データの修正

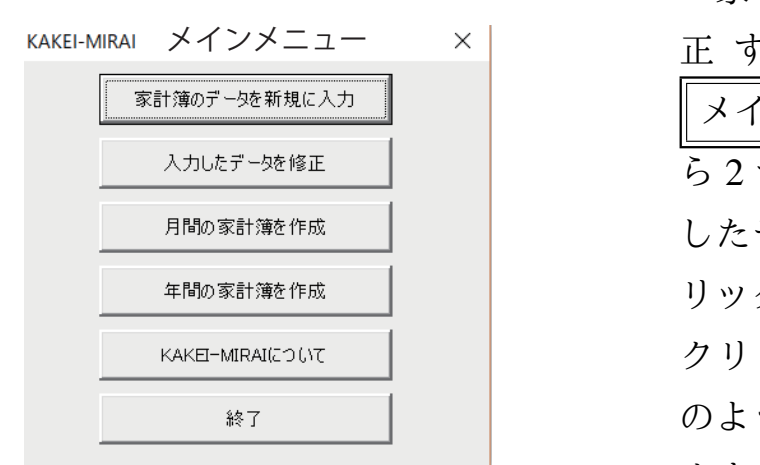

家計データを修 正 するときには、 | メインメニュー ||の上か ら 2 つ目のボタン「入力 したデータを修正」をク リックします。 クリックすると、図 2.7 のようなメニューが表れ ます。

図 2.7 が表示されたら、左上から順に、年、月、収入・支出の選択、科目 の選択を行います。選択ができたら、「抽出」のボタンをクリックします。

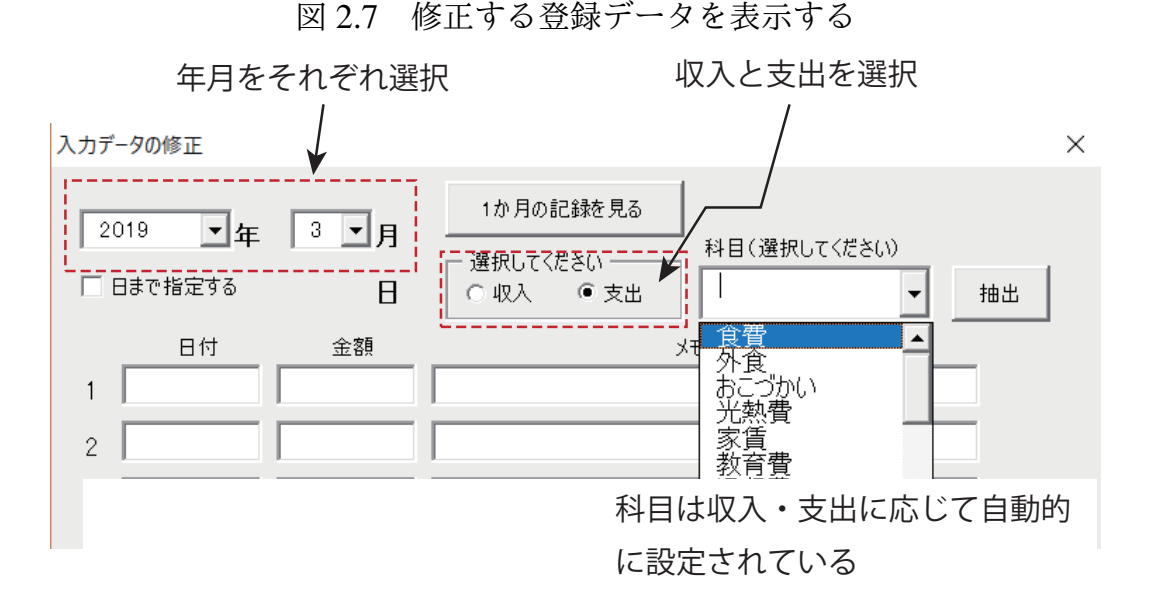

抽出されると図 2.8 のようにデータが表示されます。必要な個所のみ修 正を行って、最後に、「修正」ボタンをクリックしてください。

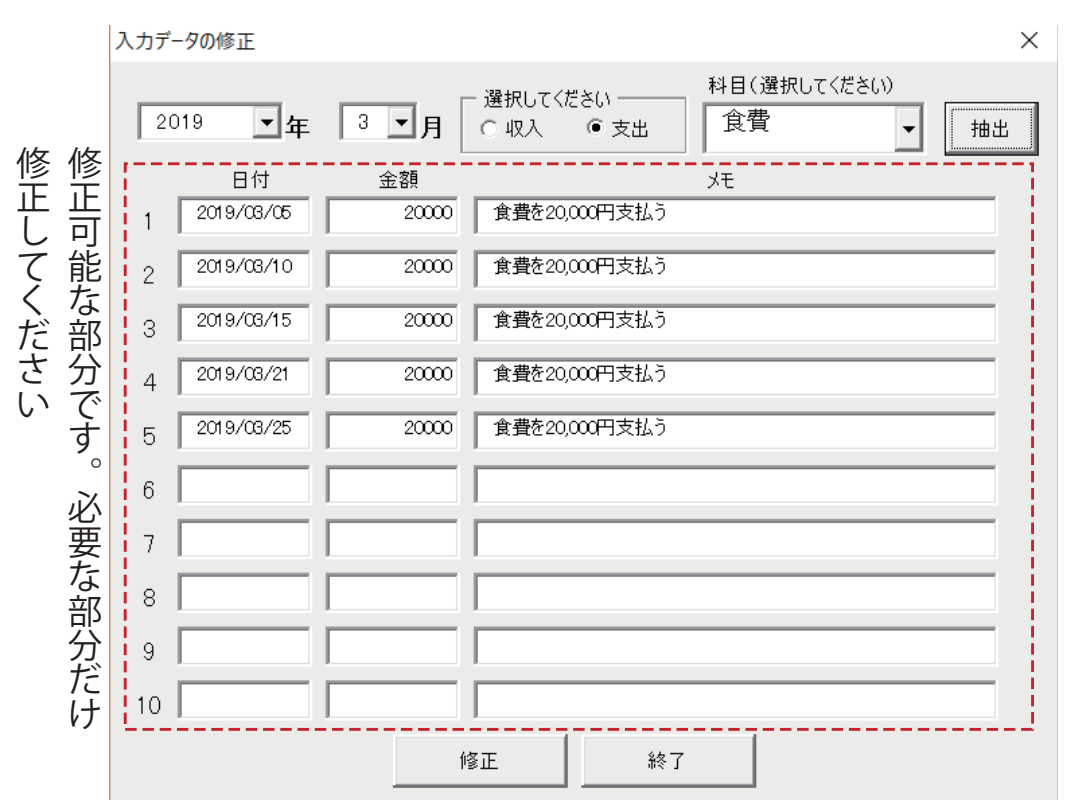

図 2.8 抽出したデータを修正する

■修正する対象が多いとき 図 2.8 で確認できるように、年月を指定し て、科目を指定した場合、登録されている項目が 10 までであれば上記の やり方で修正可能です。しかし、その月の登録データが 10 を超える場合 には、「日」まで指定して修正するようにしてください。 最初に、その月の登録データがどの程度あるのか確認してみましょう。図 2.9 にしたがって、その月の登録データの全容を確認します。

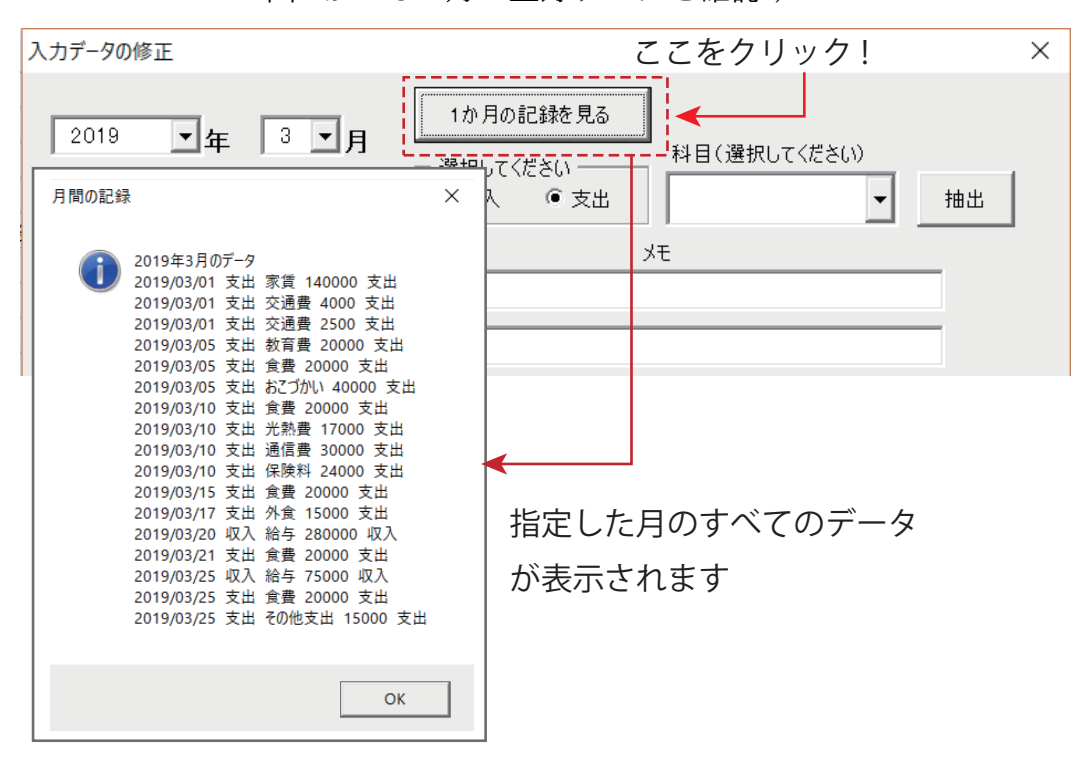

図 2.9 その月の登録データを確認する

月のデータを表示させて修正したい日を確認します。確認した後は、も う一度、「メインメニュー」⇒「入力したデータを修正」と進んで、今度 は、図 2.10 のように、日まで指定して登録データを修正します。

図 2.10 日を指定して登録データを修正する

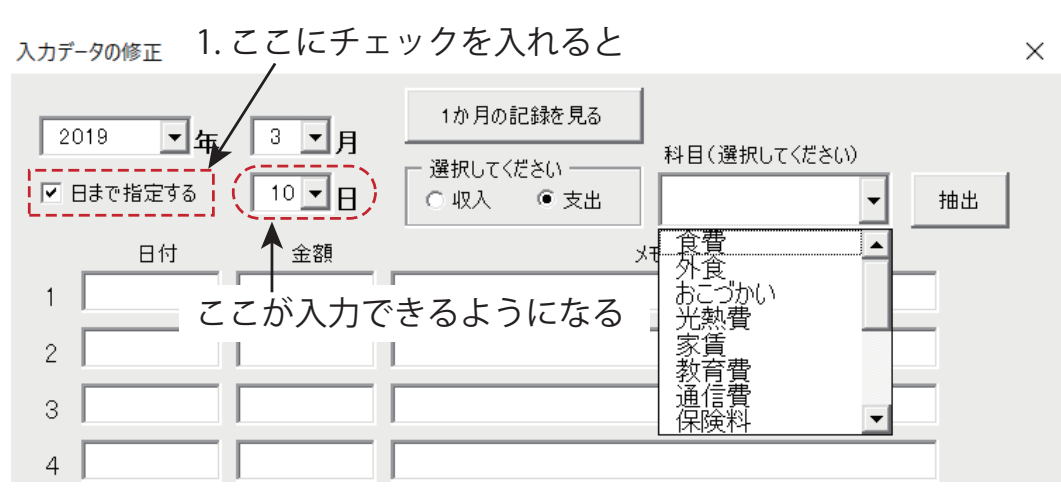

## 2.2.5 月間収支表の作成

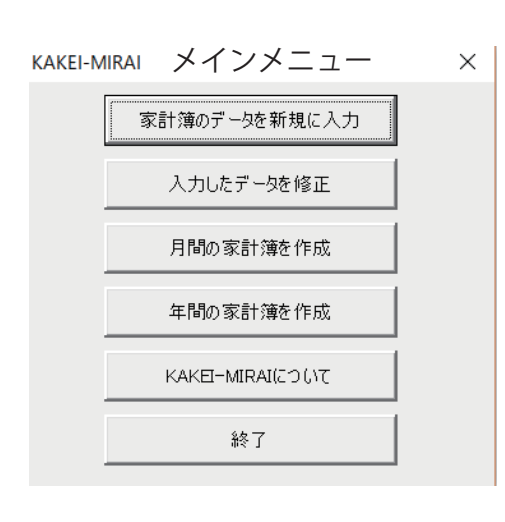

```
家計データを修
正 するときには、
| メインメニュー ||の上か
ら 3 つ目のボタン「月
間の家計簿を作成」をク
リックします。
クリックすると、図 2.11
のようなメニューが表れ
ます。
```
図 2.11 月間の家計簿を作成する

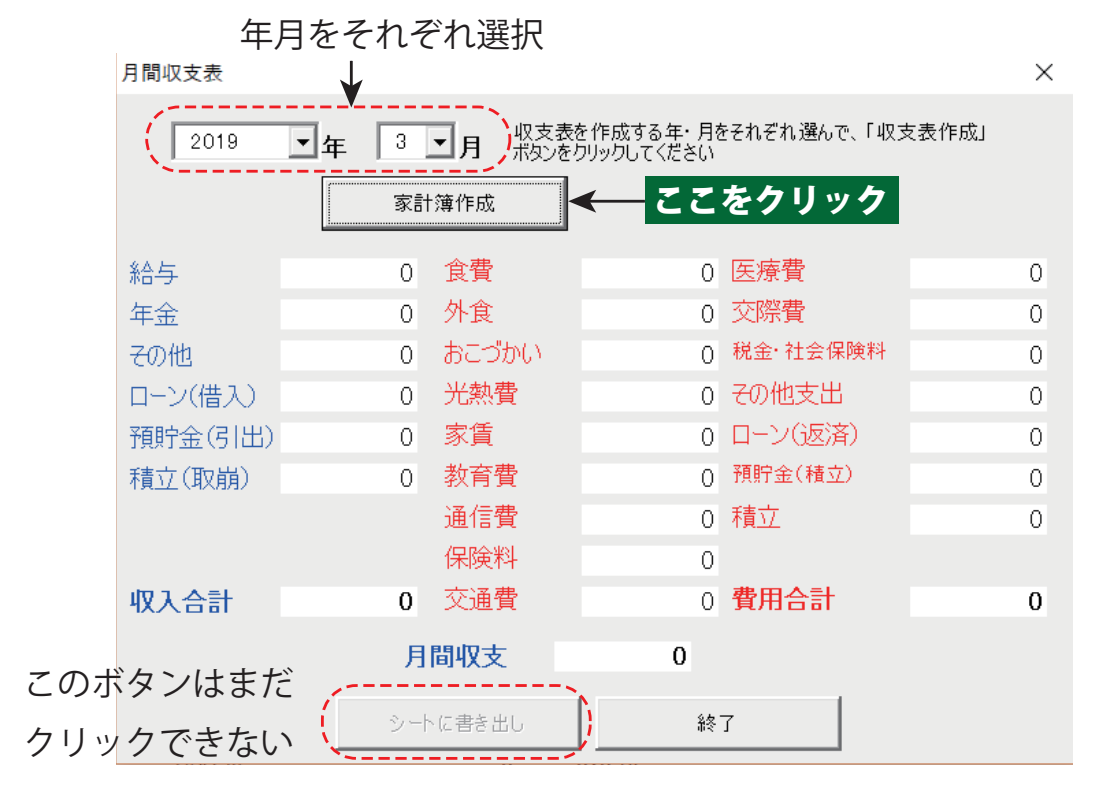

ここで、年・月を指定して、「家計簿作成」のボタンをクリックします。 図 2.12 のように、ポップアップメニューの上に家計簿ができあがります。

また、家計簿を作成すると、下部の「シートに書き出し」のボタンが使用 できるようになります。

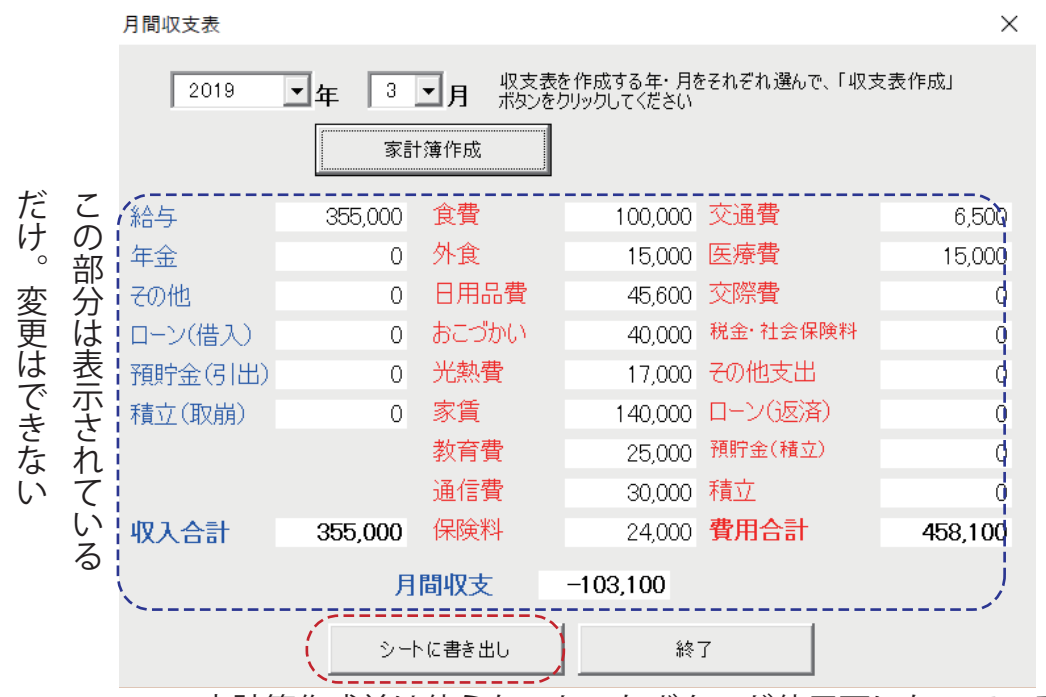

図 2.12 月間の家計簿をシートに出力する

家計簿作成前は使えないかったボタンが使用可になっている

「シートに書き出し」のボタンをクリックすると、エクセルのシート上 に家計簿のデータが表示されます。ここでは、収入・支出それぞれの合計 額を 100% とした各項目の比率をパーセント表示してあります。

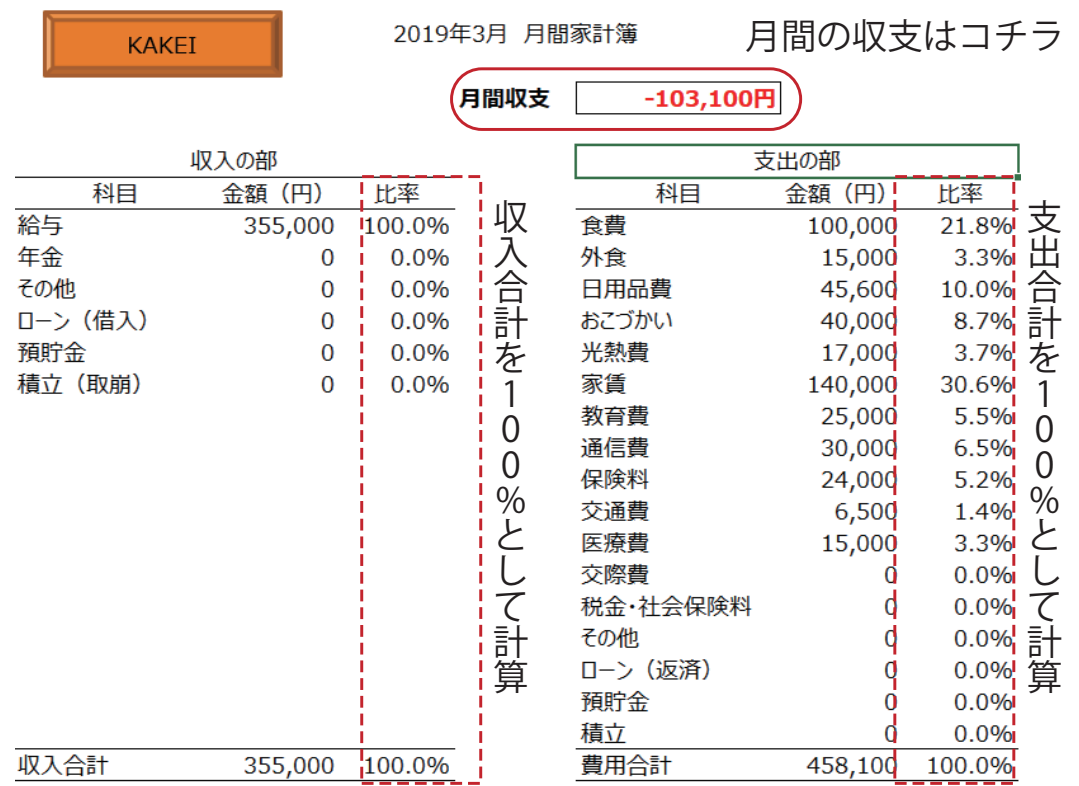

図 2.13 出力された月間の家計簿

### 2.2.6 年間収支表の作成

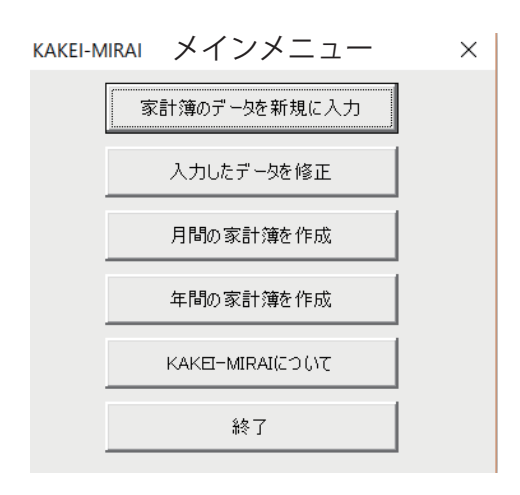

家 計 デ ー タ を 修 正 するときには、 メインメニュー の上か ら 4 つ目のボタン「年 間の家計簿を作成」をク リックします。 クリックすると、図 2.14 のような家計簿が作成さ れます。

ここでは、各月の家計簿は縦の欄に収まっています。1 月から 12 月ま での欄があり、12 月の右に年間の合計の欄があります。そして、その隣 には、年間の収入・支出それぞれの合計額を 100% とした各項目の比率を パーセント表示してあります。

|    |    |  |  |          | 1 <sub>7</sub> | 2 <sub>H</sub> | 3月           | 4月        |   | 12月          | 年間合計                                                | 比率                    |             |
|----|----|--|--|----------|----------------|----------------|--------------|-----------|---|--------------|-----------------------------------------------------|-----------------------|-------------|
|    |    |  |  | 給与       | 360,000        | 360,000        | 355,000      | 358,000   |   | 360,000 14,3 | 00 <sub>1</sub>                                     | 77.8%                 | 収<br>と支出の   |
| に  | 収  |  |  | 年金       | $\Omega$       | $\Omega$       | $\Omega$     | 0         |   | 0            | 年<br>$\overline{0}$                                 | 0.0%                  |             |
| 分類 | 入  |  |  | その他      | n              | n              | $\Omega$     | 0         |   | 650,000      | $1,1$ 間 90                                          | 21.2%                 |             |
|    | は  |  |  | ローン (借入) | $\Omega$       | $\Omega$       | $\mathbf{0}$ |           |   | 0            | σ<br>$\Omega$                                       | 0.0%                  |             |
|    | 6  |  |  | 預貯金      | $\Omega$       | 50,000         | $\Omega$     | 0         |   | 0            | D <sub>0</sub><br>△                                 | 0.9%                  |             |
|    |    |  |  | 積立 (取崩)  | $\Omega$       | $\Omega$       | $\bf{0}$     |           |   | $\mathbf 0$  | $\mathbf 0$                                         | 0.0%                  |             |
|    | 科目 |  |  | 収入合計     | 360,000        | 410,000        | 355,000      | 358,000   |   | 1,010,000    | $5.5$ $\overline{5}$ $\overline{1}$ $\overline{00}$ | i <sub>1</sub> 100.0% |             |
|    |    |  |  | 食費       | 100,000        | 81,500         | 100,000      | 60,000    |   | 115,000      | 1,056,500                                           | 21.2%                 |             |
|    |    |  |  | 外食       | 8,000          | 8,000          | 15,000       | 0         |   | 0            | 53,000                                              | 1.1%                  | そ<br>れ<br>ぞ |
|    |    |  |  | 日用品費     | 14,000         | 1,300          | 45,600       | 32,000    | 中 | 23,400       | 217,900                                             | 4.4%                  |             |
|    |    |  |  | おこづかい    | 40,000         | 40,000         | 40,000       | 40,000    |   | 40,000       | 480,000                                             | 9.6%                  |             |
|    |    |  |  | 光熱費      | 15,000         | 15,000         | 17,000       | 17,000    | 略 | 18,000       | 208,000                                             | 4.2%                  |             |
| に  | 支出 |  |  | 家賃       | 140,000        | 140,000        | 140,000      | 140,000   |   | 140,000      | 1,680,000                                           | 33.7%                 | れ           |
|    |    |  |  | 教育費      | 20,000         | 20,000         | 25,000       | 20,000    |   | 20,000       | 248,000                                             | 5.0%                  |             |
| 分類 | は  |  |  | 通信費      | 30,000         | 30,000         | 30,000       | 30,000    |   | 32,000       | 378,000                                             | 7.6%                  | の           |
|    |    |  |  | 保険料      | 24,000         | 24,000         | 24,000       | 24,000    |   | 24,000       | 288,000                                             | 5.8%                  |             |
|    |    |  |  | 交通費      | 9,000          | 8,500          | 6,500        | 9,000     |   | 7,500        | 88,500                                              | 1.8%                  | 合計          |
|    |    |  |  | 医療費      | $\Omega$       | $\Omega$       | 15,000       | 1,980     |   | 0            | 31,980                                              | 0.6%                  | に           |
|    |    |  |  | 交際費      | $\Omega$       | $\Omega$       | $\mathbf 0$  | 0         |   | 0            | 0                                                   | 0.0%                  |             |
|    | 科目 |  |  | 税金・社会保険料 | $\bf{0}$       | 10,000         | 0            |           |   | 0            | 10,000                                              | 0.2%                  | 対<br>す      |
|    |    |  |  | その他支出    | 22,000         | 7,000          | $\Omega$     | 80,000    |   | 50,000       | 194,000                                             | 3.9%                  |             |
|    |    |  |  | ローン (返済) | $\Omega$       | $\mathbf 0$    | $\mathbf 0$  | 0         |   | $\mathbf 0$  | 0                                                   | 0.0%                  |             |
|    |    |  |  | 預貯金      | $\bf{0}$       | 50,000         | 0            | O         |   | $\mathbf{0}$ | 50,000                                              | 1.0%                  |             |
|    |    |  |  | 積立       | $\mathbf 0$    | $\mathbf 0$    | $\mathbf 0$  | 0         |   | 0            | $\mathbf 0$                                         | 0.0%                  | る比率         |
|    |    |  |  | 支出合計     | 422,000        | 435,300        | 458,100      | 453,980   |   | 469,900      | 4,983,880                                           | $100.0\%$             |             |
|    |    |  |  | 収支       | $-62,000$      | $-25,300$      | $-103,100$   | $-95,980$ |   | 540,100      | 546,120                                             | 9.9%                  |             |
|    |    |  |  |          |                |                |              |           |   |              |                                                     |                       |             |

図 2.14 出力された年間の家計簿

# $b$ abababababababa KAKEI-MIRAI マニュアル 第 1 版 2019 年 4 月 1 日

⃝c Akira Sugiyama 許可なく複製・使用することを禁じます